## ミーティングに参加する手順【android 編】

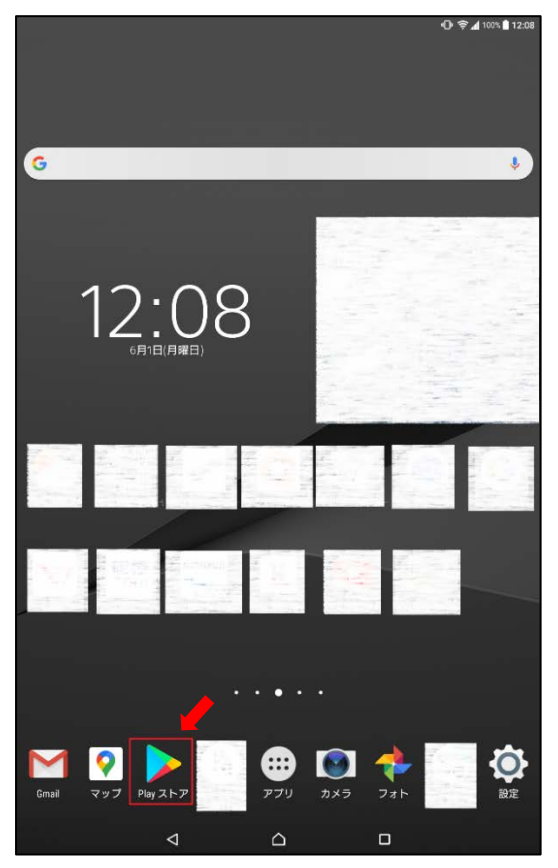

③「検索欄」に「zoom」を入力すると検索結果に ④「zoom cloud meetings」が表示された 「zoom cloud meetings」がでるのでタップ ら「インストール」をタップ

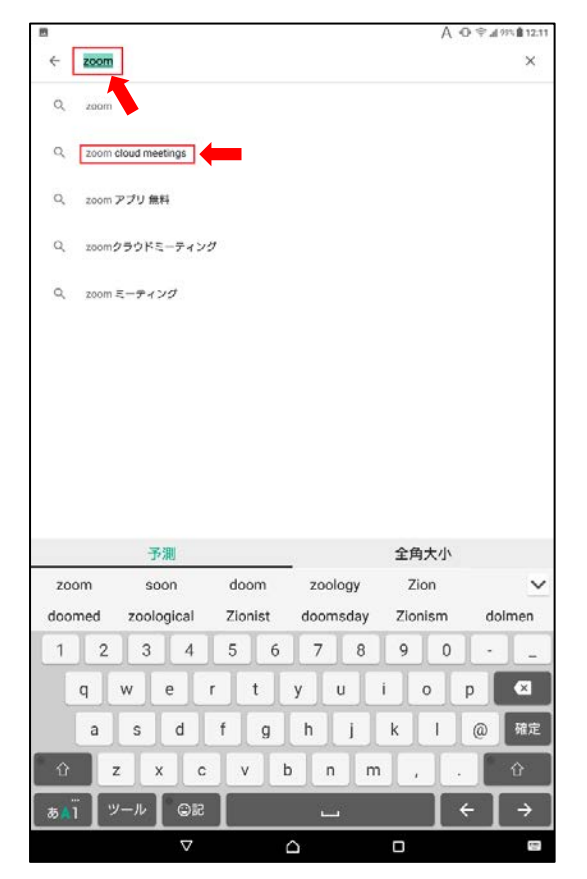

### ①「Play ストア」をタップ ②「アプリやゲームを~」のところをタップ

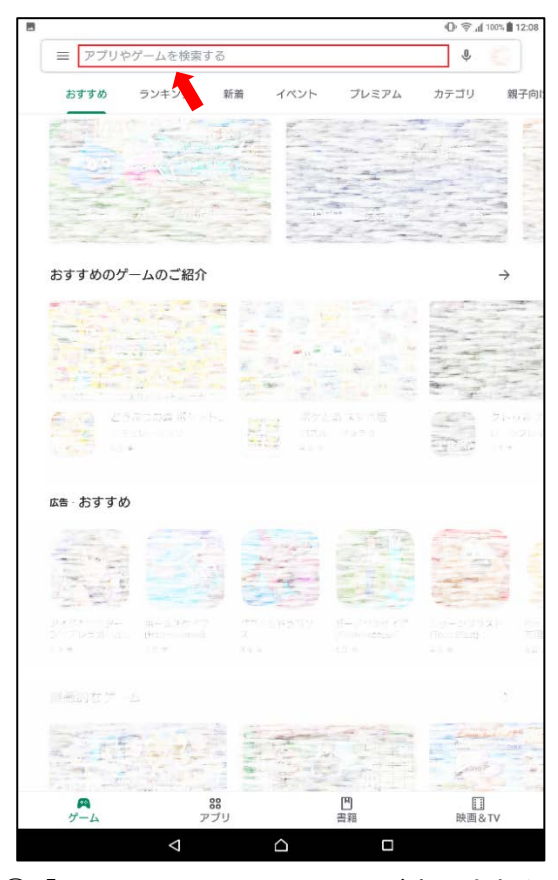

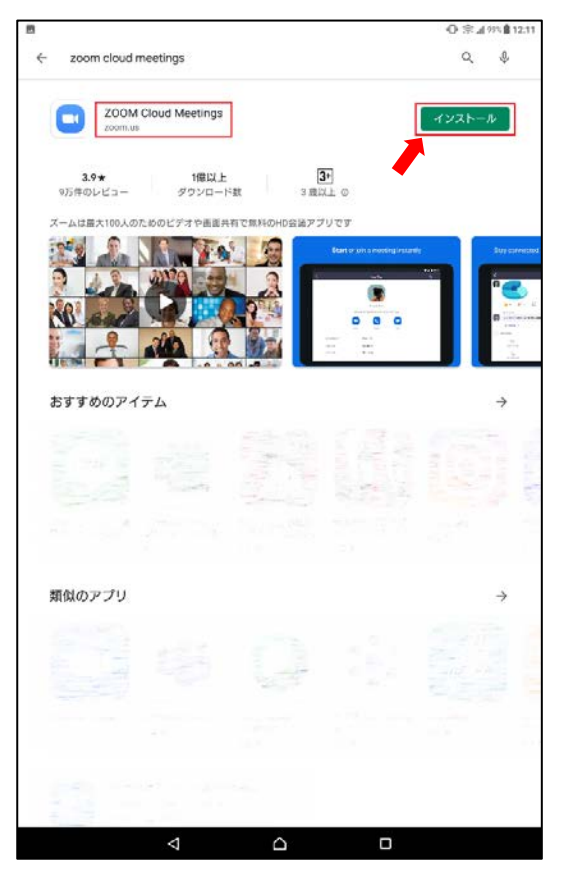

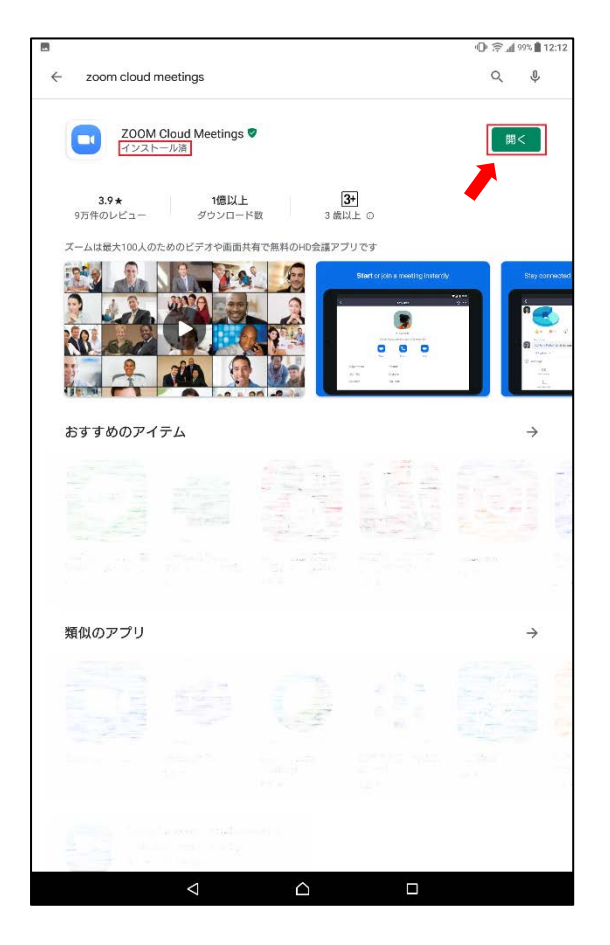

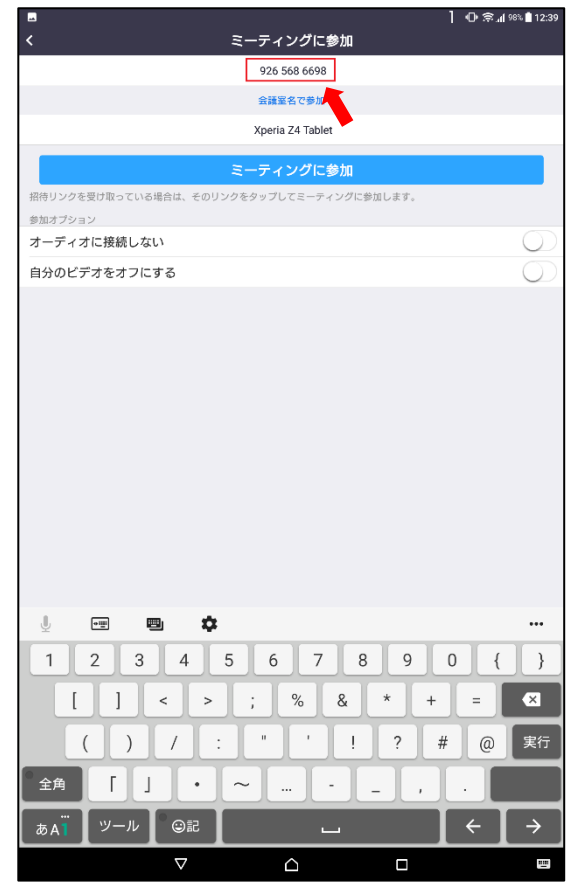

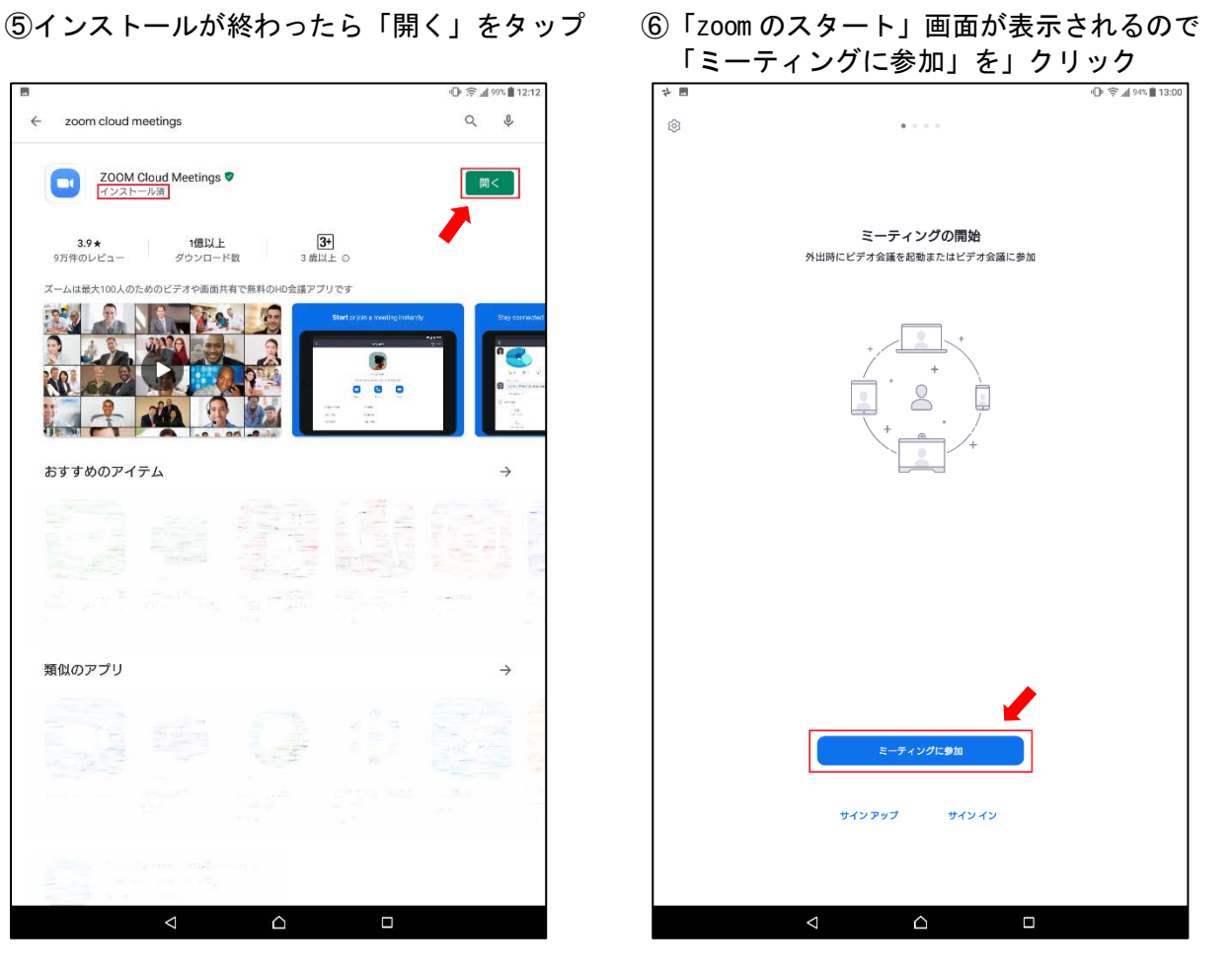

## ⑦「ミーティングID」を入力 ⑧「ミーティングパスワード」を入力

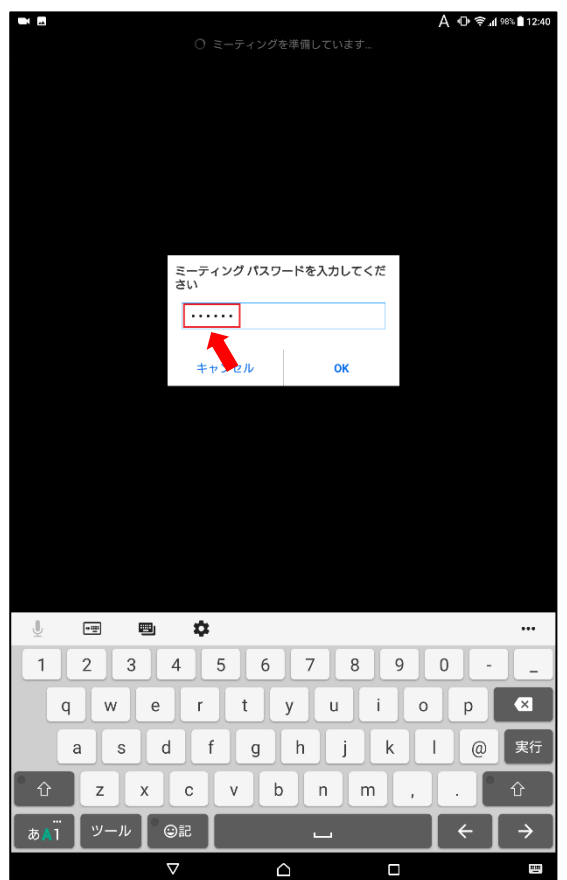

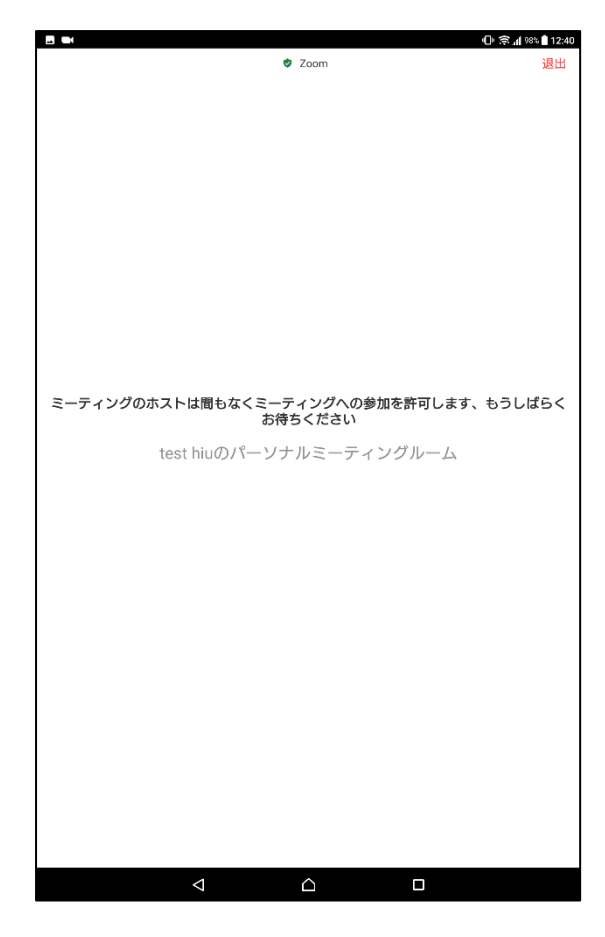

# 映像が表示される が表示され色々な操作ができる<br>■■

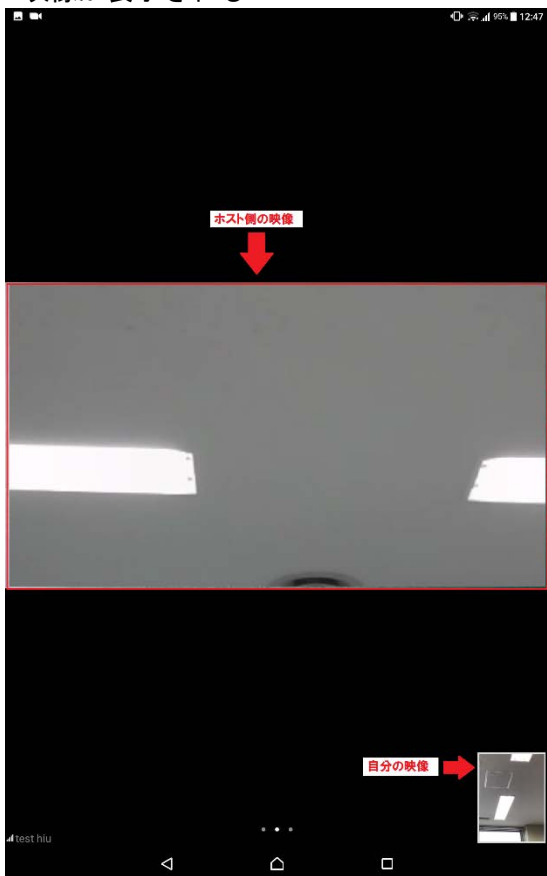

⑨「ホスト側の許可待ち」画面が表示される ⑩ホスト側が「許可」をすると「写真の撮影と動 画の記録」の確認画面がでるので映像を使用し て説明会を受けない場合「許可しない」する場 合は「許可」をタップ

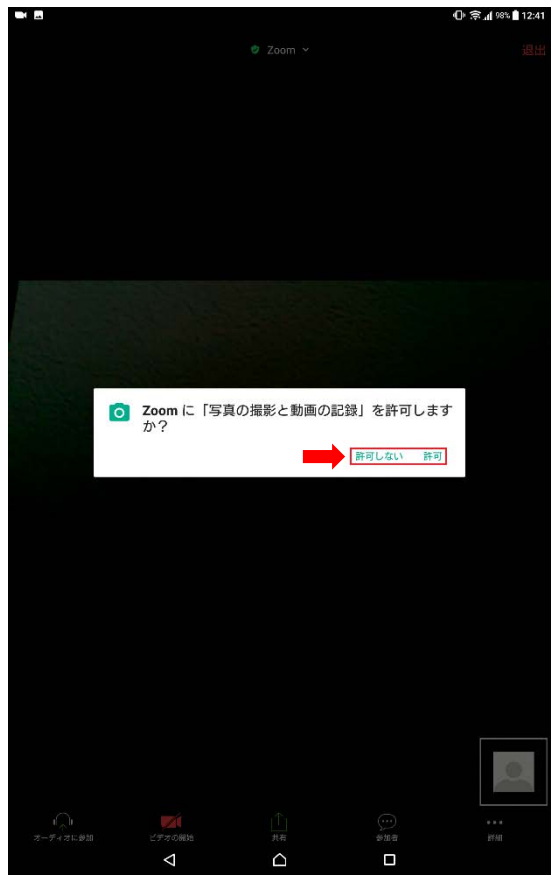

⑪ホスト側が「許可」をするとそれぞれの ⑫画面をタップすることで画面下にアイコン

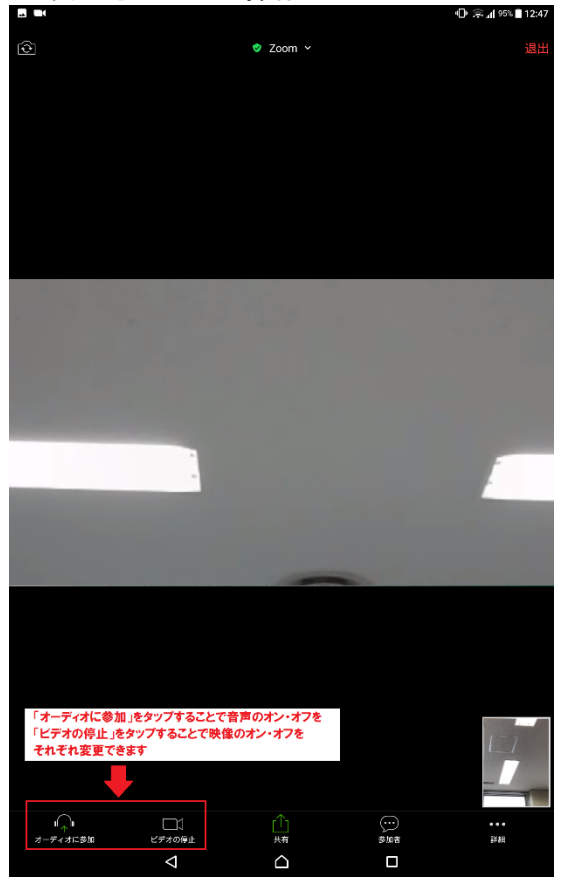

13説明会が終わったら画面をタップして画面 14「ミーティングを退出する」が表示される 右上ある「退出」をクリック のでクリック

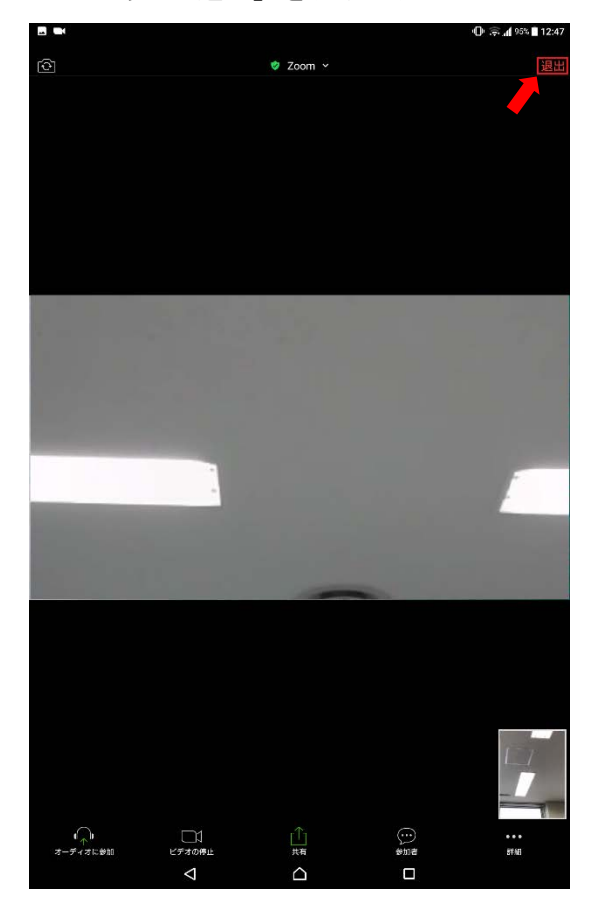

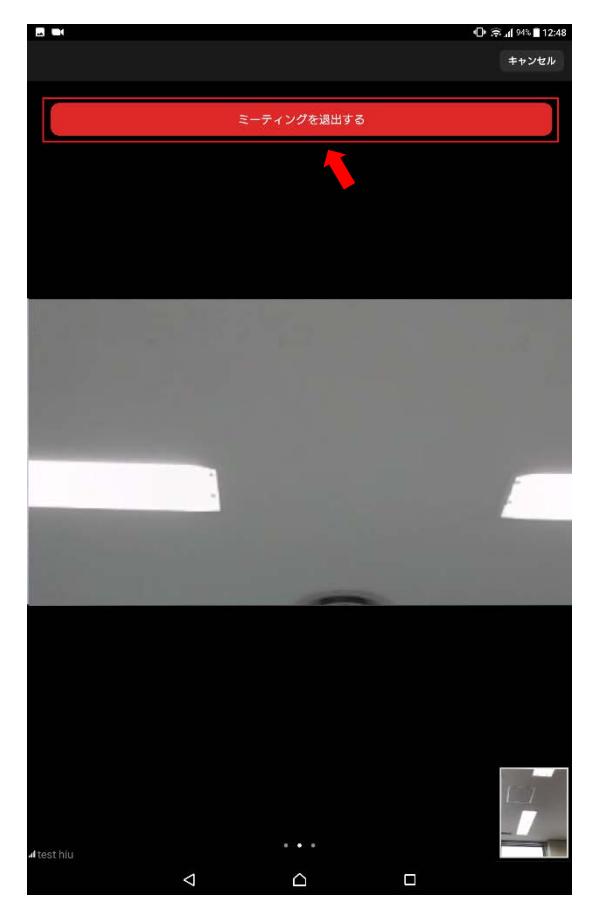

⑮これで説明会は終了です

 Android 端末にインストールされた「Zoom アプリ」については、今後使用しないのであればアン インストール(削除)して構いません